# **Customer Complaint Handling Portal (CCHP – Turant Upaay)**

#### **Bidder User Manual**

**MJUNCTION SERVICES LTD.** 

**By Customer Service Team**

#### **TABLE OF CONTENTS**

- **1. Login for CCHP**
- **2. Dashboard – CCHP landing page**
- **3. Adding feedback (queries / complaints)**
- **4. View / Search feedback**
- **5. Giving satisfaction rating**
- **6. Change of the module into Hindi version**

### **1. Login for CCHP**

- a) After logging in the auction portal page, bidder needs to click the following :
- Click the tab **'GENERAL'**
- Then click the tab **'COMPLAINT'**

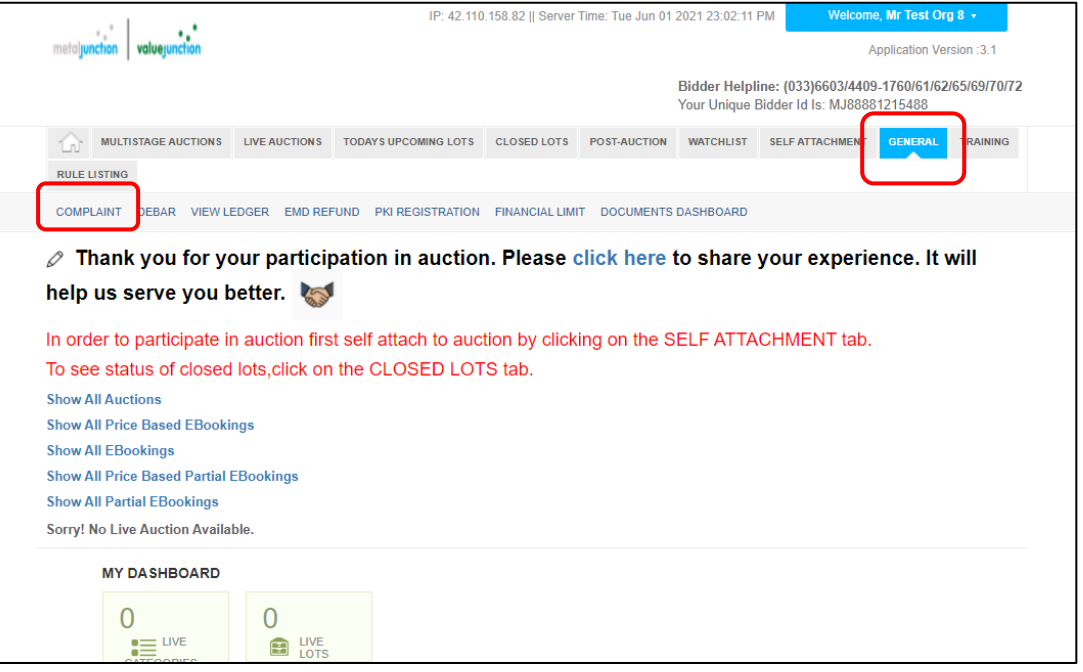

#### **OR**

- b) Without logging in auction portal,
	- Click on the **Turant Upaay Blow-Up on the Customer Care tab / Turant Upaay Link below** in the Home Page of metaljunction auction website. With bidder login ID & password under **Customer Complaints** directs to the Turant Upaay page.

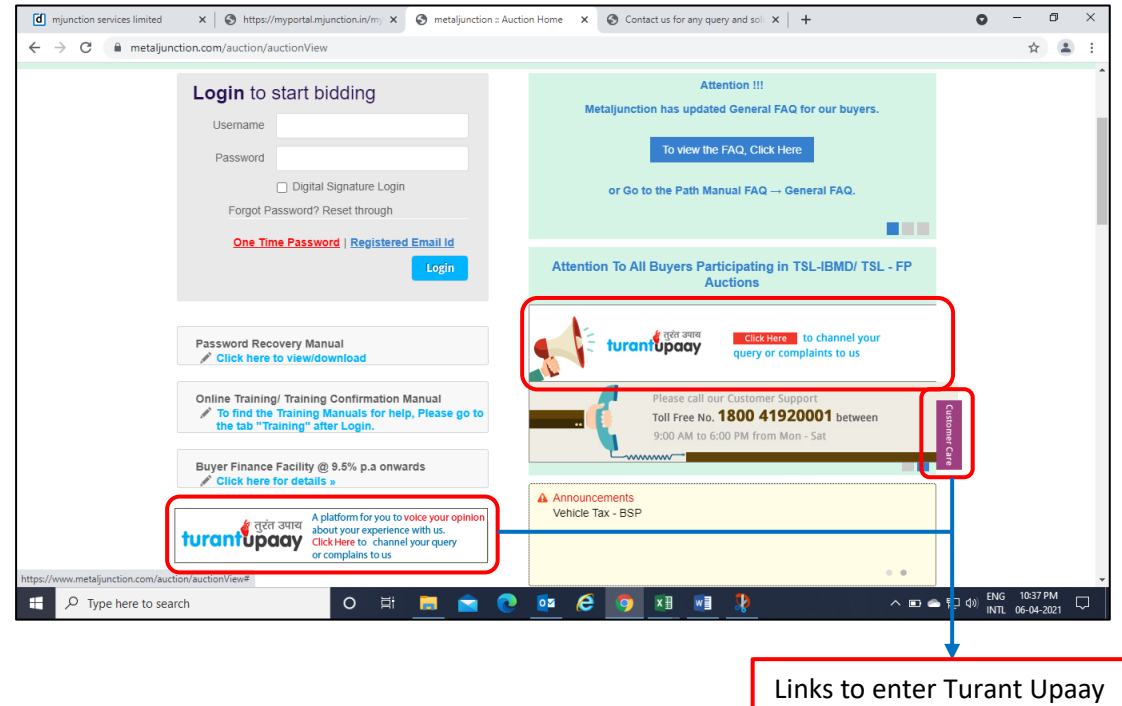

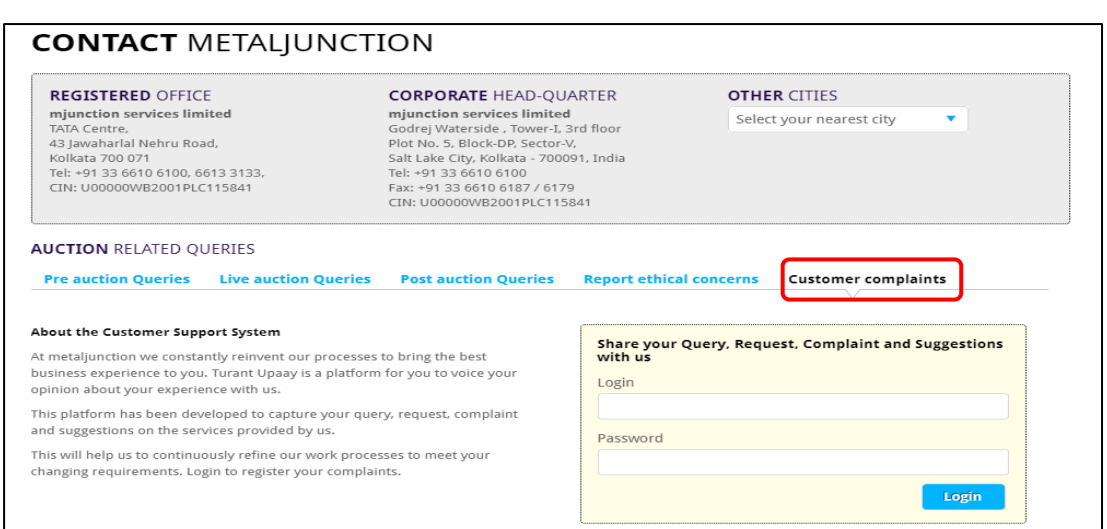

### **2.Dashboard – CCHP landing page**

- By default the snapshot of **recent feedbacks** are displayed with Feedback Code, Description & Status in the CCHP Dashboard / Landing page.
- **Menu** options are at the left side of the page.

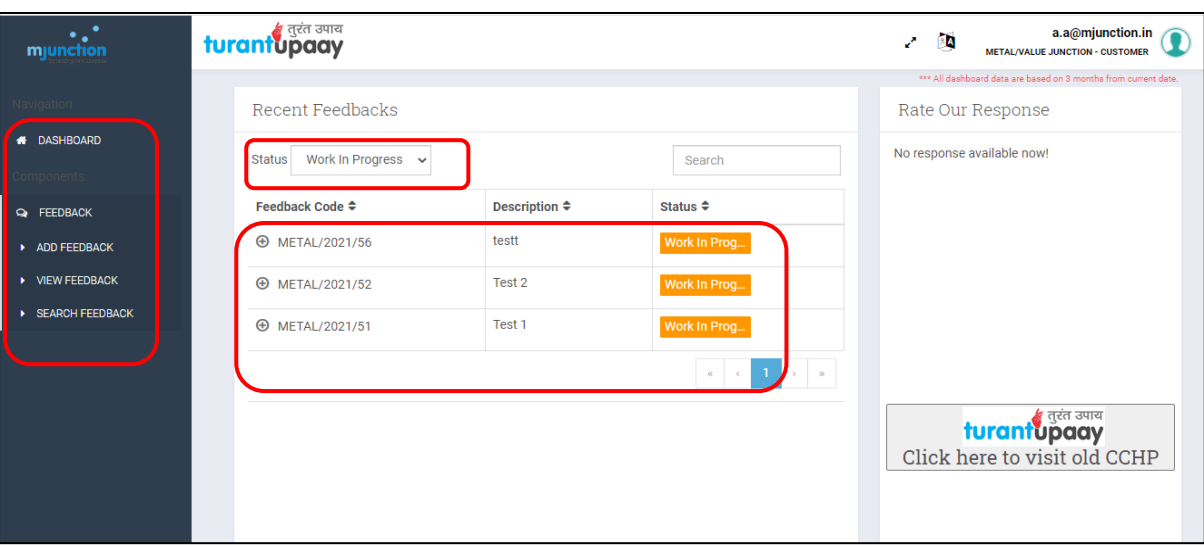

#### Clicking on the individual Feedback Status, the **Feedback Details** page opens.

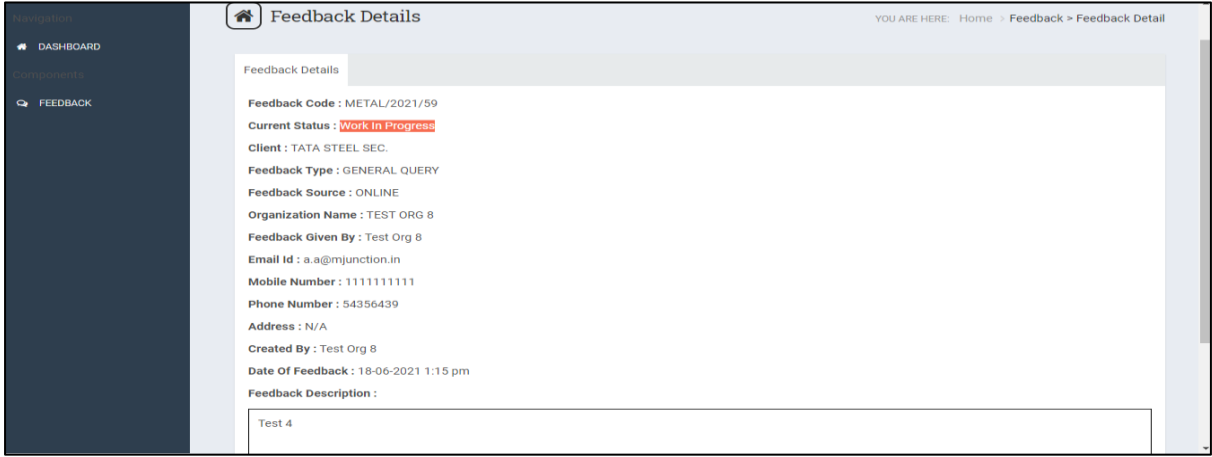

### **3.Adding feedback (queries / complaints)**

- a) Clicking **'ADD FEEDBACK'** under **FEEDBACK** menu options, opens the feedback adding page.
- b) A pop-up appears asking whether the logger wants to log a **Query/Suggestion/Request** OR a **Complaint**.

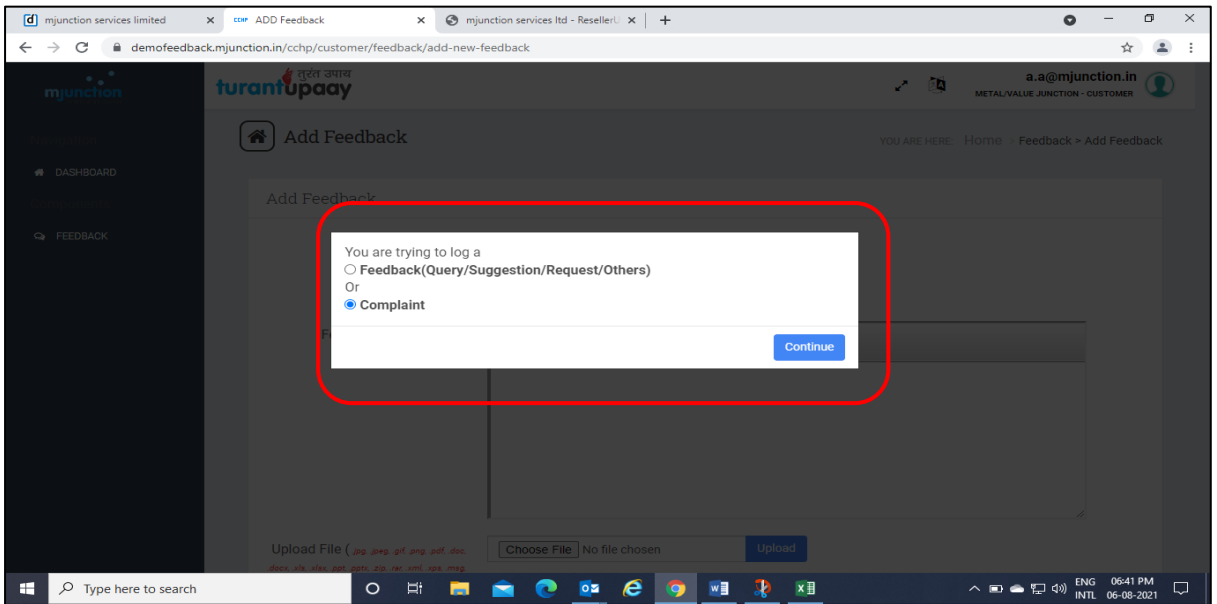

c) After selecting Complaint / Query, the logger needs to select the **Client** from the drop down.

 Then type the complaint / query in details within the space provided under the **Feedback Description.**

The logger can upload any file under the **Upload File** by clicking **'Choose File'**. An old feedback closed during the last 90 days from the current date can be referred by typing the previous Feedback Code / Description / Date.

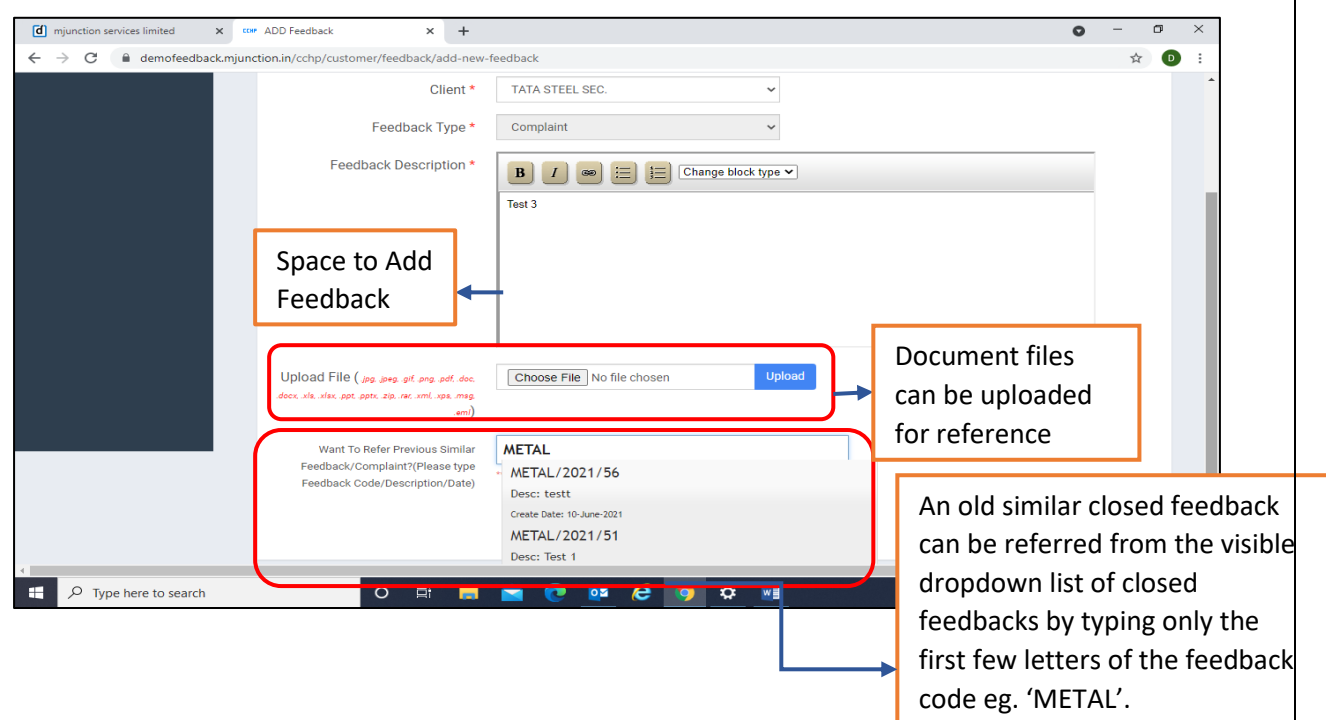

d) Completing the above steps, click **'Add Feedback'** tab at the bottom of the page and the system generated **Feedback Code** number appears as a pop-up.

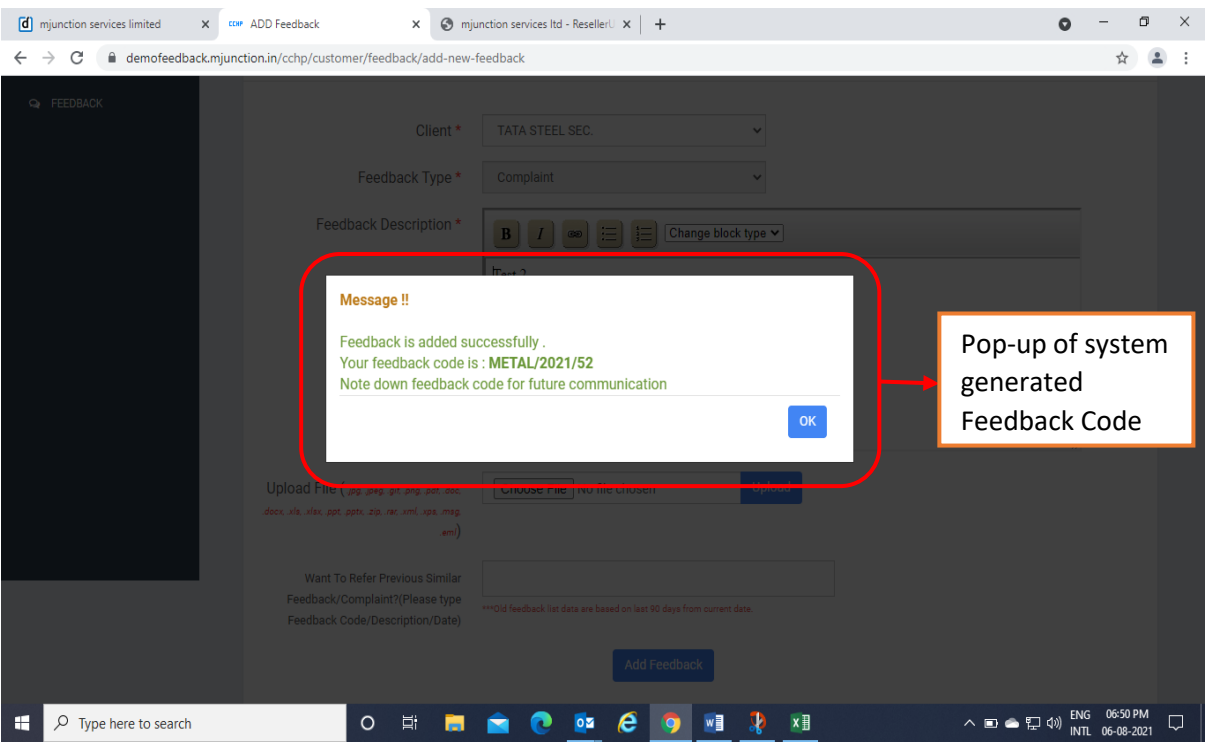

- e) After clicking **'OK'** in the generated Feedback Code pop-up, the system directs to the **Feedback Details** page with the details given while registering the feedback.
- f) Feedback Code No, Current Status, Client selected, Feedback Type, Source, Logger details & Feedback Description are displayed within 01 page.

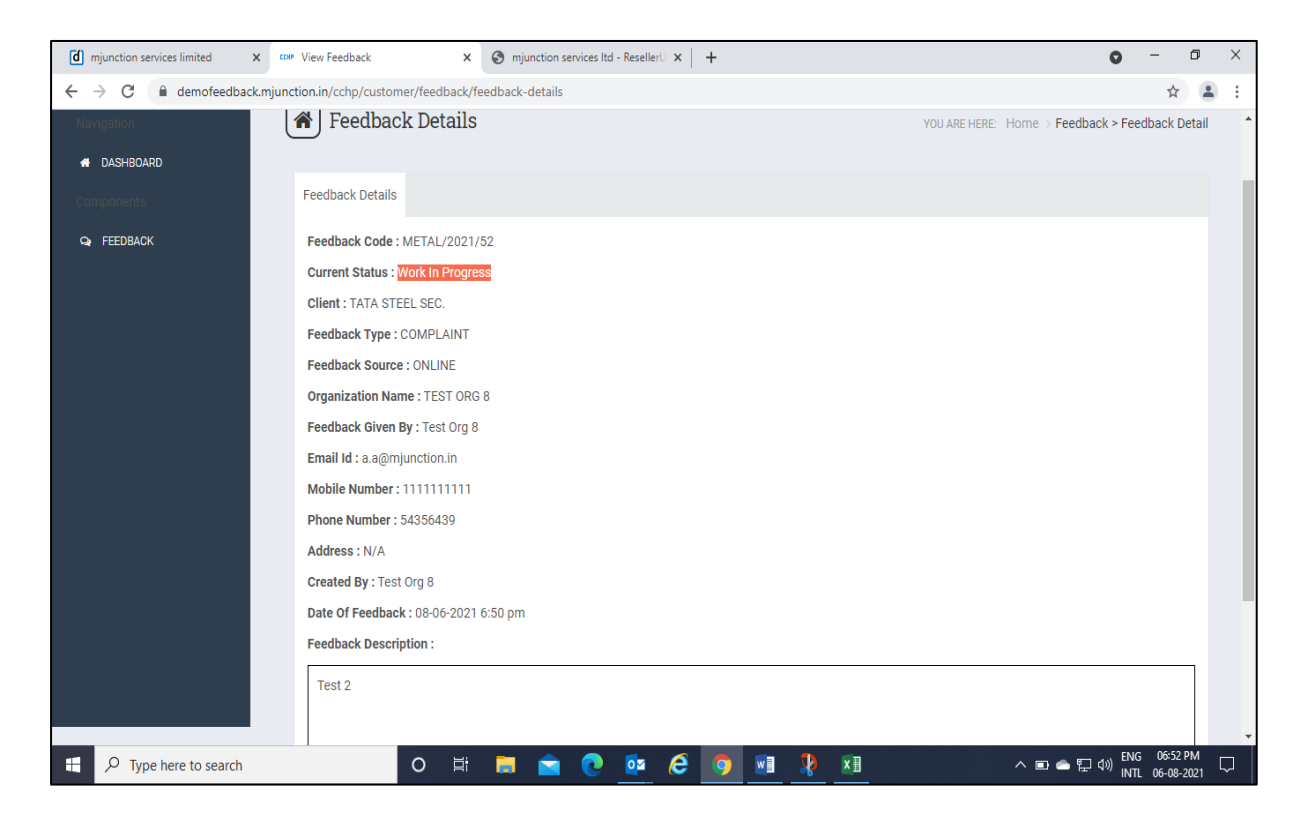

## **4.View / Search Feedback**

#### **VIEW FEEDBACK**

- a) Clicking the **VIEW FEEDBACK** under the FEEDBACK menu, all the feedbacks can be visible page wise. To view the details the **View** option at right to be clicked
- b) By default 10 feedbacks are visible in each page. But can be changed as per the requirements under **Show dropdown** option above the left side of the list.
- c) With the **Search** option at the right side above the list, any feedback can be searched from the list with the Feedback Code, Date, Status & Feedback Type.

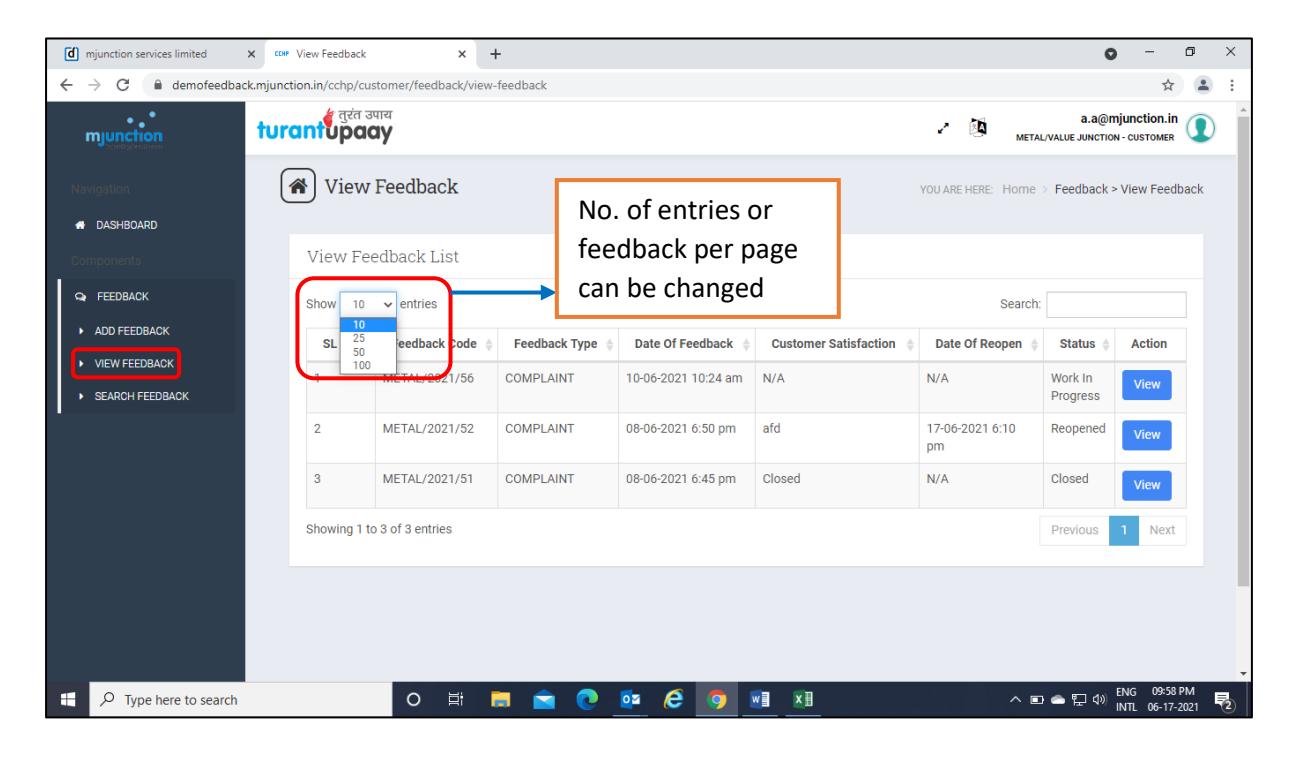

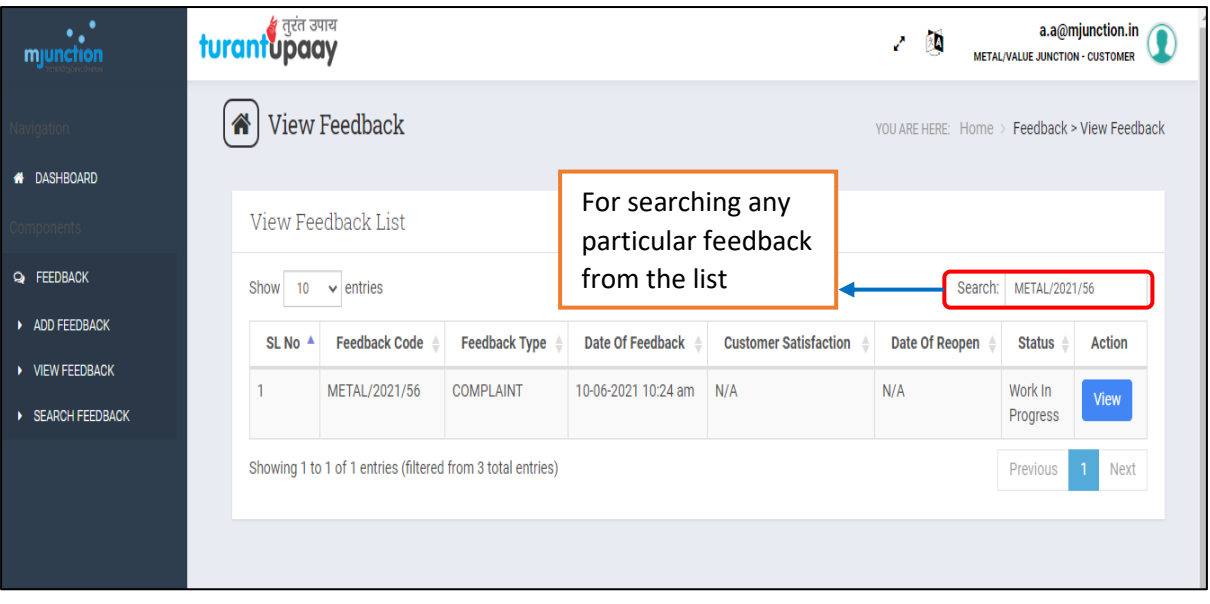

#### **SEARCH FEEDBACK**

- a) Clicking the **SEARCH FEEDBACK** under the FEEDBACK menu, the date range opens.
- b) **From Date** & **To Date** are to be selected.
- c) The **Feedback Status** below the date range remains **All** by default but can be filtered as Work in Progress, Resolved, ReOpened & Closed.
- d) Clicking the **Search** tab after giving the above parameters, all the feedbacks within the given date range will display below just like the view feedbacks.
- e) Rest of the features are same as the View Feedback as explained above.

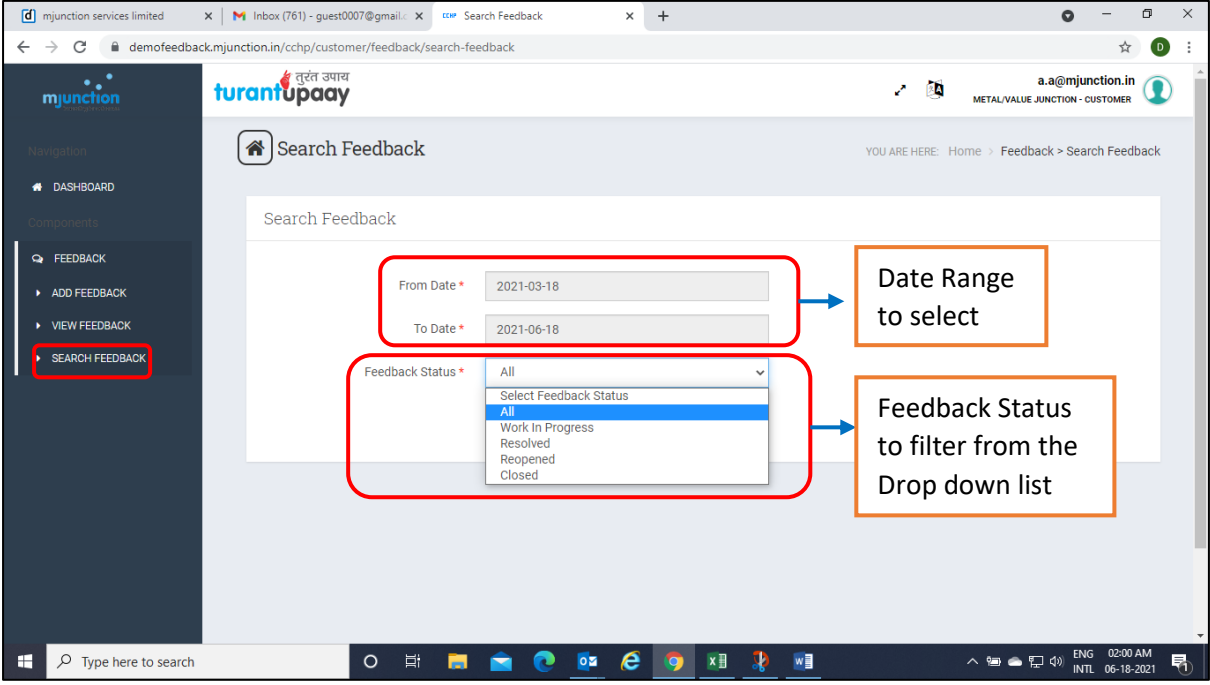

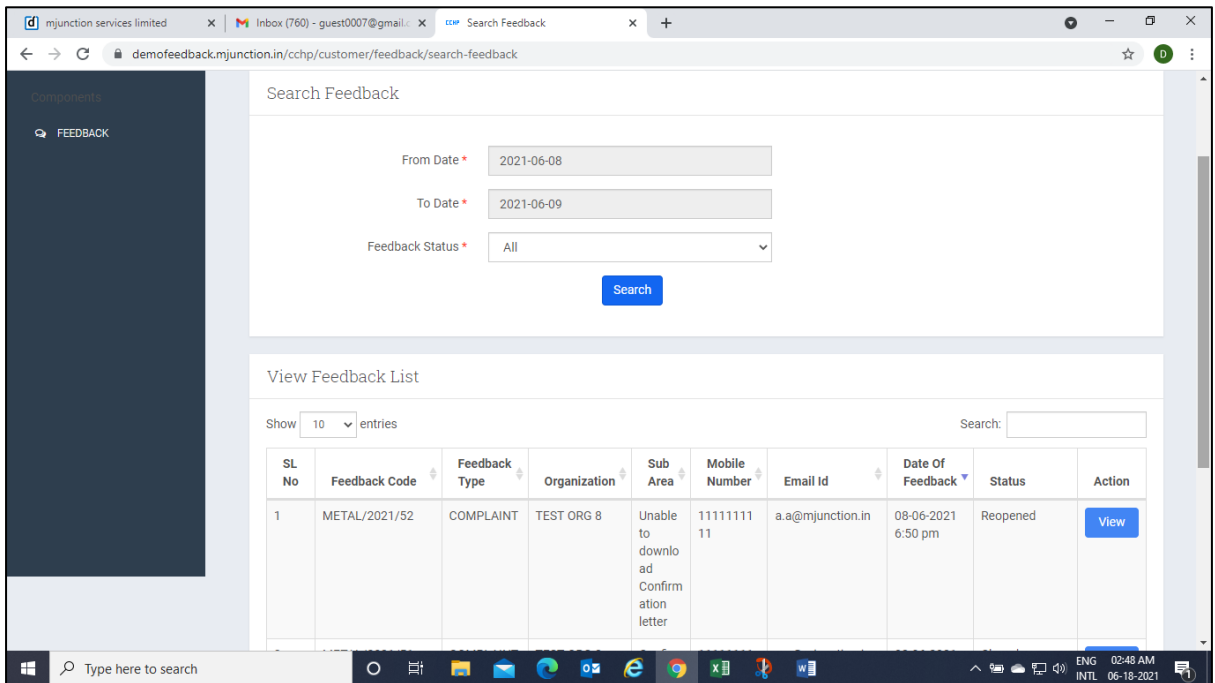

### **5.Giving satisfaction rating**

- a) Clicking the **View** at the right side of the feedbacks under the feedback list in the View / Search Feedback opens the Feedback details
- b) In the **Feedback Details** page the first tab Feedback Details opens by default with all the details of the feedback.

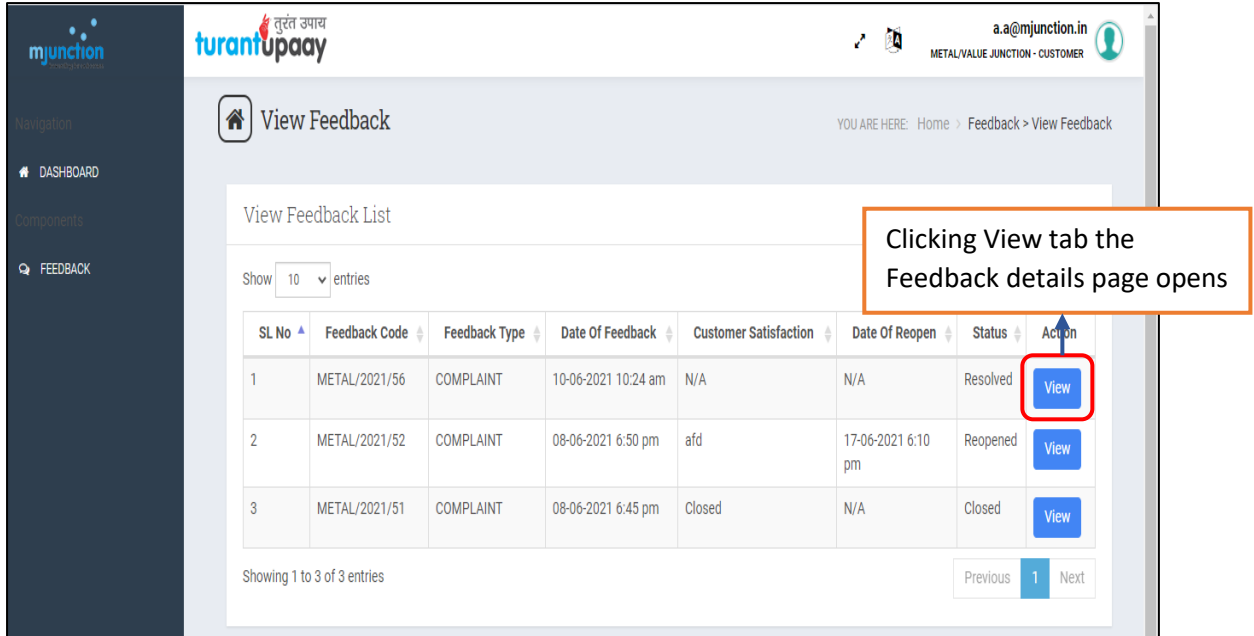

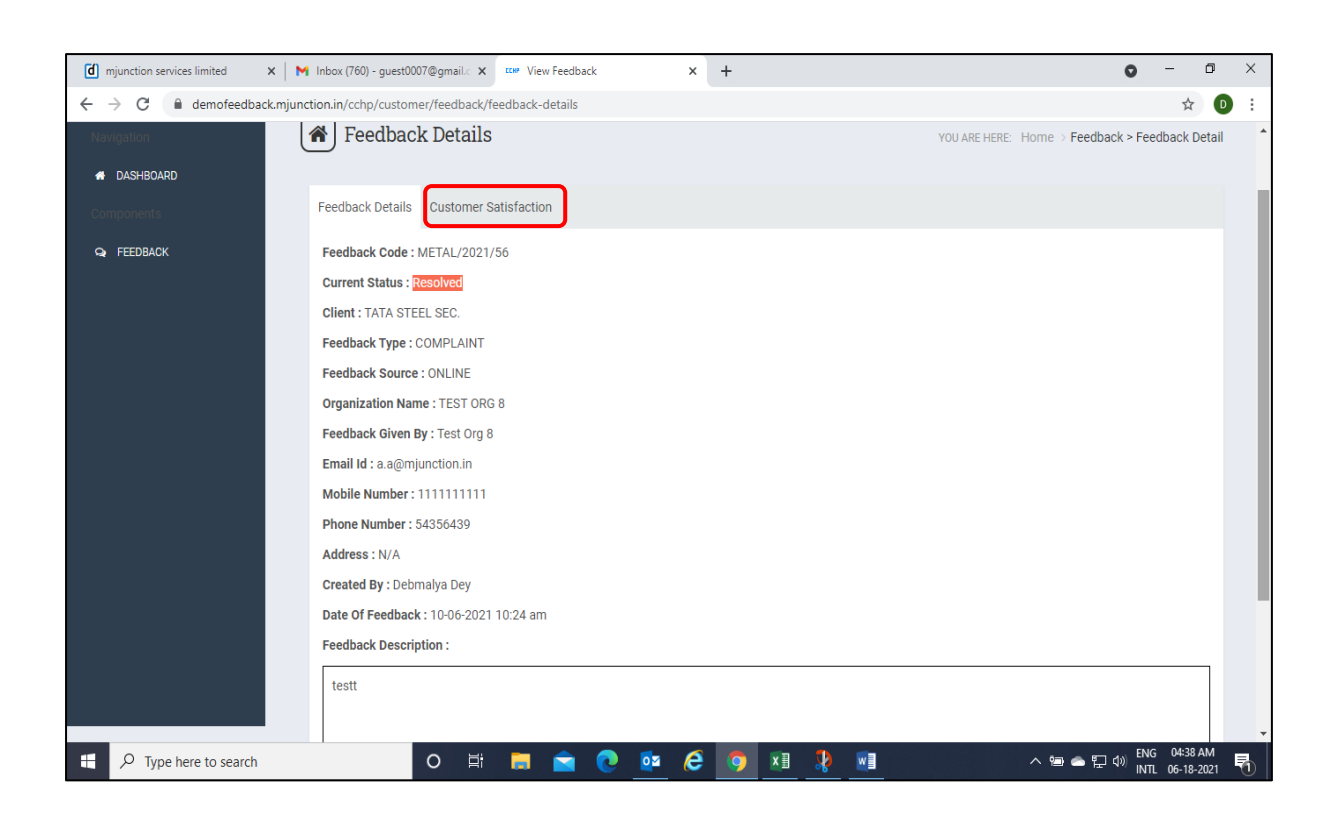

#### OR

c) Or else for rating & going directly to the Customer Satisfaction tab, the customer can also click the **Rate us** tab under **Rate Our Response** section appearing in the Dashboard page.

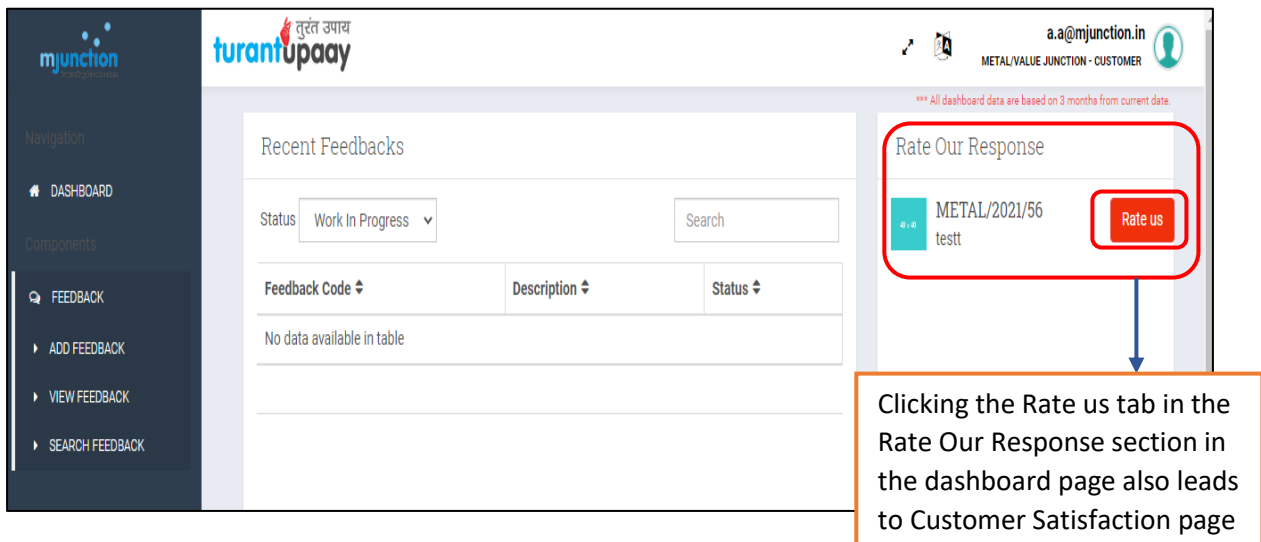

- d) Clicking the tab **Customer Satisfaction**, the resolution is visible under **Response to Customer** and the **Reopen / Unsatisfied Reason** is visible beside.
- e) To Reopen or Close the feedback, the customer has to click the **SATISFIED** or **NOT SATISFIED** under the Satisfaction Level dropdown.
- f) Stating the satisfaction / non-satisfaction reason in the space provided and clicking the **Submit** tab, the feedback is closed or reopened accordingly.

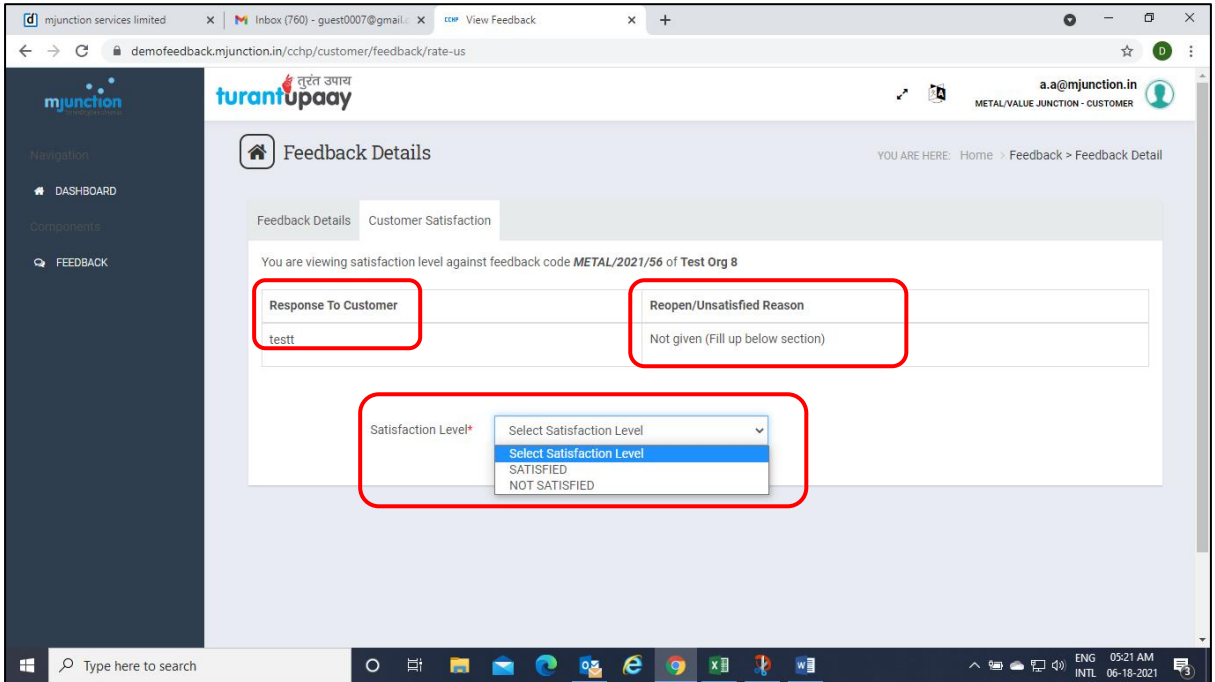

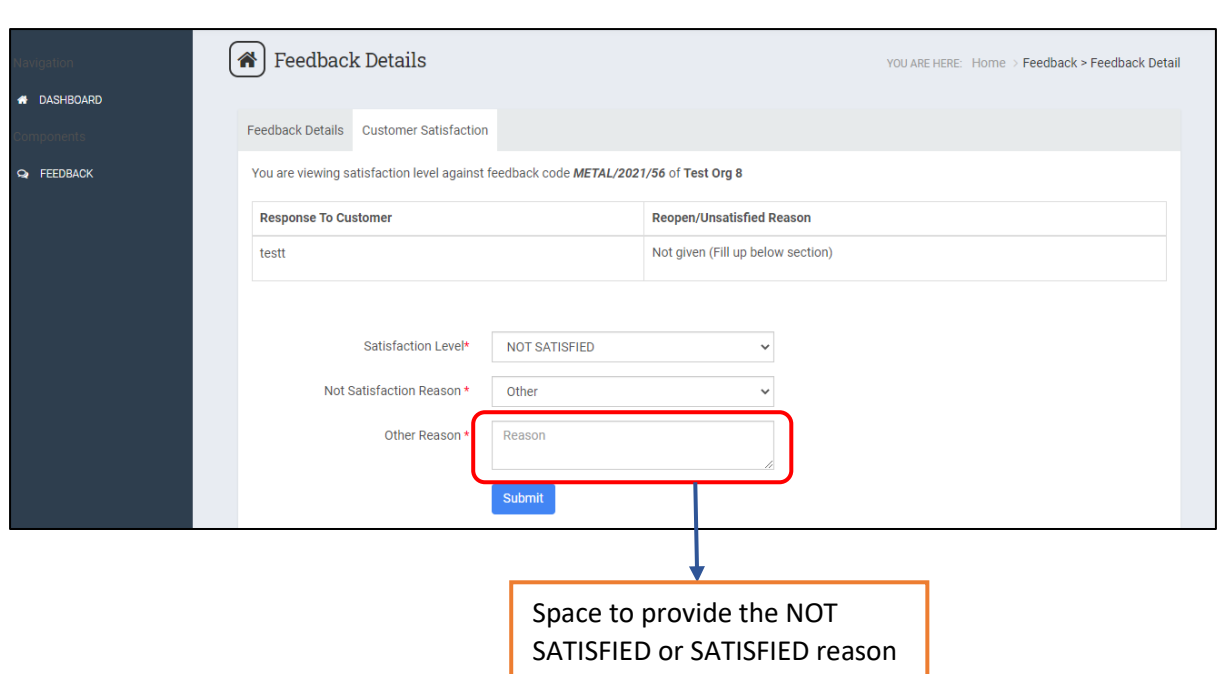

### **6.Change of the module into Hindi version**

 Clicking the below icon at the top right of the screen / page will enable the user to choose from the English or Hindi version setting of the page [this not ensures that the user can write the feedback description in Hindi font].

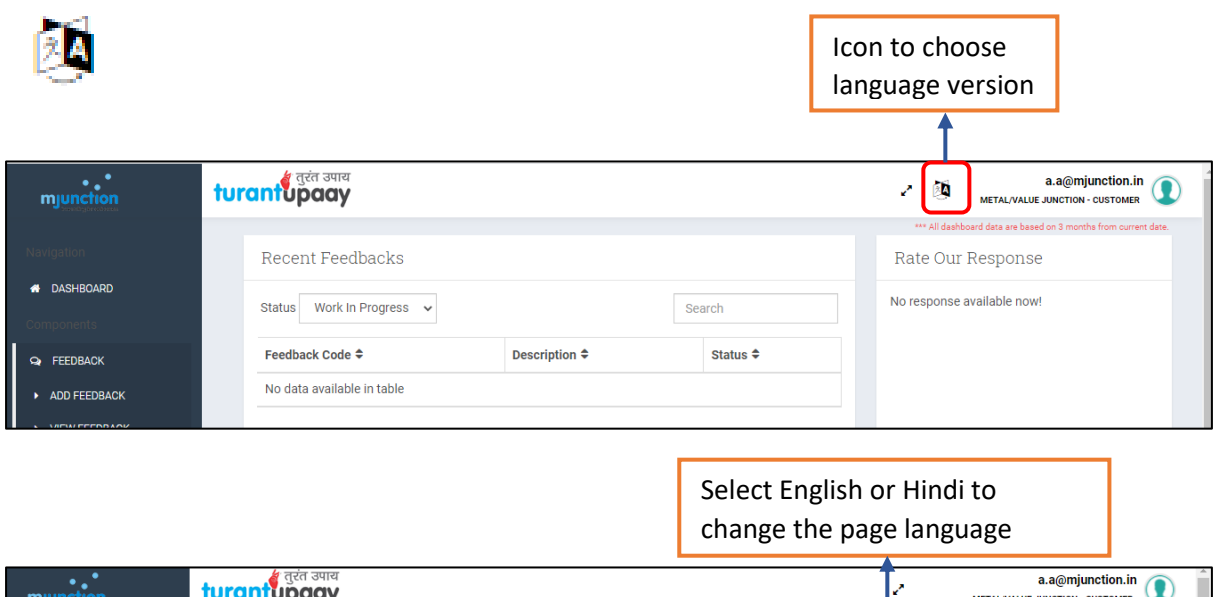

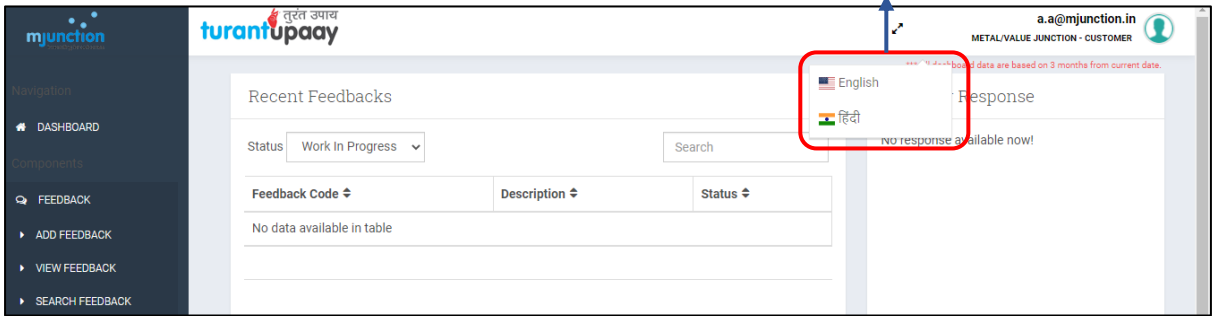

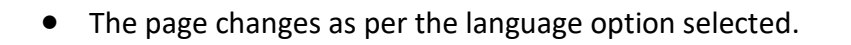

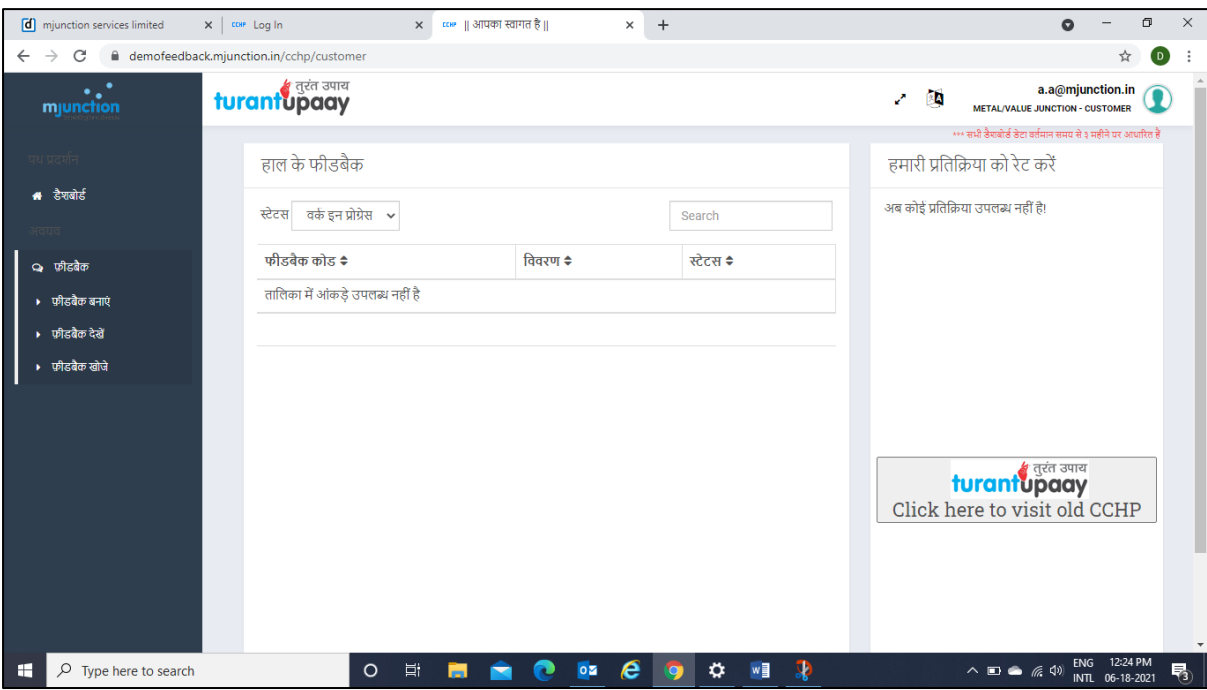